# Welcome to your **UMD desktop**

## **These shared computers run the University Managed Desktop (UMD)**

#### **Print**

Open the **Print Deploy** app from the system tray (Windows) or Menu (macOS) and authenticate with your **CRSid** and University password:

- 1. Select **Add Printers**
- 2. Search for a **FindMe** printer at your institution or location
- 3. Select **Install**

#### For more information, see: **help.uis.cam.ac.uk/ printing-umd**

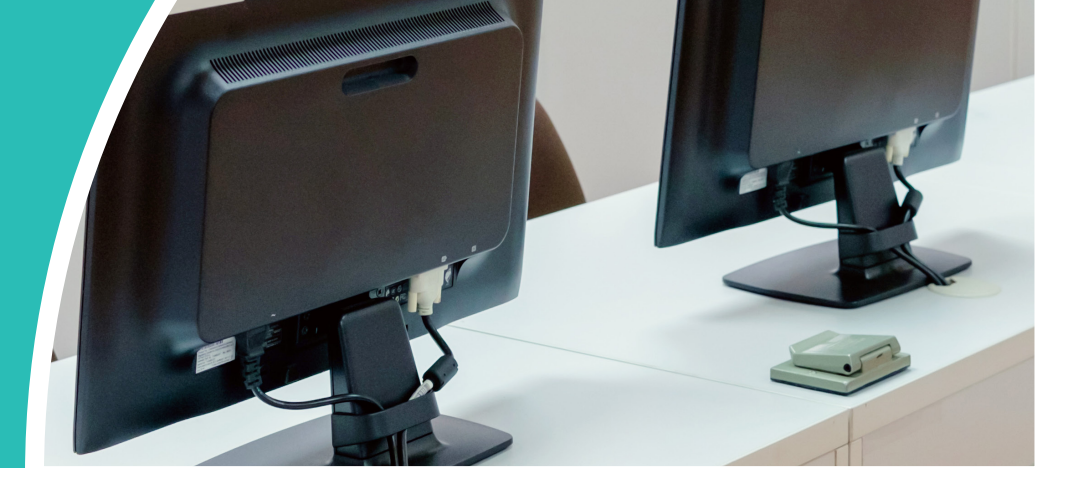

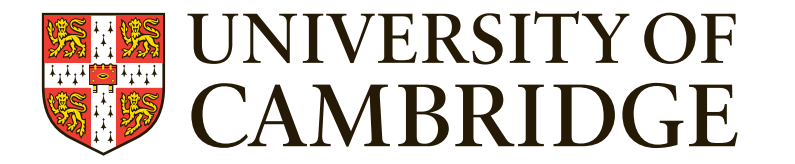

#### **help.uis.cam.ac.uk/ umd**

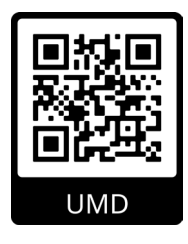

**If an application you need is missing, talk to your local IT support staff**

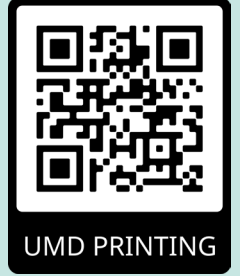

### **Login**

#### **Windows**

Username = **CRSid@cam.ac.uk** Password = your University password

**macOS** Username = **CRSid** Password = your University password

#### **File storage**

**• DO NOT save your files on these shared computers – they'll be lost**

Save your files to your 1TB **OneDrive** 

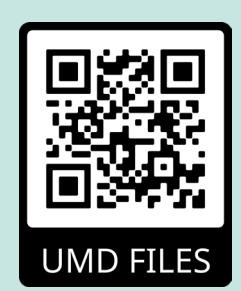

For more information, see: **help.uis.cam.ac.uk/ files-umd**